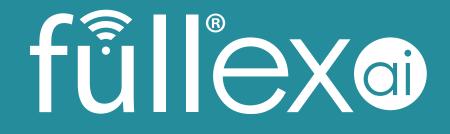

APP Manual v2.1.9 2022-05-11

# Fullex-AI App

v2.1.9 - 2022-05-11

## Contents

| 1 | Арр  | App download2 |                                             |  |  |  |  |
|---|------|---------------|---------------------------------------------|--|--|--|--|
|   | 1.1  | For           | Android2                                    |  |  |  |  |
|   | 1.2  | For           | iOS2                                        |  |  |  |  |
| 2 | Pre  | requi         | sites2                                      |  |  |  |  |
| 3 | We   | lcome         | e screen                                    |  |  |  |  |
| 4 | Add  | l lock        | as an administrator3                        |  |  |  |  |
| 5 | Add  | llock         | as normal user5                             |  |  |  |  |
| 6 | Find | l lock        |                                             |  |  |  |  |
| 7 | Mai  | n me          | nu6                                         |  |  |  |  |
|   | 7.1  | Add           | more locks6                                 |  |  |  |  |
|   | 7.2  | Арр           | settings7                                   |  |  |  |  |
|   | 7.2. | 1             | Require authentication7                     |  |  |  |  |
| 8 | Adr  | nin se        | ettings8                                    |  |  |  |  |
|   | 8.1  | Acce          | ess settings8                               |  |  |  |  |
|   | 8.1. | 1             | Add user                                    |  |  |  |  |
|   | 8.1. | 2             | Add key fob10                               |  |  |  |  |
|   | 8.1. | 3             | Modify or delete normal user and fob access |  |  |  |  |
|   | 8.1. | 4             | Delete admin access11                       |  |  |  |  |
|   | 8.2  | Log           |                                             |  |  |  |  |
|   | 8.3  | Oth           | er settings12                               |  |  |  |  |
|   | 8.3. | 1             | Rename lock                                 |  |  |  |  |
|   | 8.3. | 2             | Automatic locking settings                  |  |  |  |  |
|   | 8.3. | 3             | Lock volume                                 |  |  |  |  |
|   | 8.3. | 4             | Button mode13                               |  |  |  |  |
|   | 8.3. | 5             | Delete lock13                               |  |  |  |  |
|   | 8.3. | 6             | Firmware update13                           |  |  |  |  |

## 1 App download

#### 1.1 For Android

https://play.google.com/store/apps/details?id=com.fullexai.app

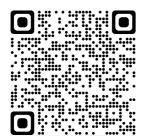

### 1.2 For iOS https://apps.apple.com/us/app/fullex-ai/id1589823119

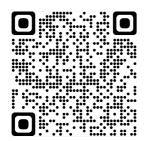

## 2 Prerequisites

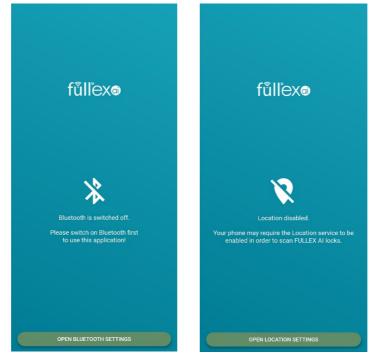

You must turn on the Bluetooth module to use the application. You must also turn on the location service on Android.

## 3 Welcome screen

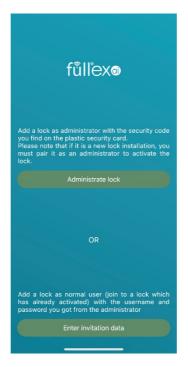

If no lock has been added to the mobile device yet, a welcome screen will appear. You can choose to add the lock as an administrator or enter the invitation data (username + password).

If you want to install the lock now or to use an already installed lock as administrator, choose the **Administrate lock** button.

If you received access information for the lock from the lock owner (administrator), choose the **Enter invitation data** button.

## 4 Add lock as an administrator

If you want to install the lock now or to use an already installed lock as administrator, you must add the lock to your mobile device as an administrator.

| K Back                                                                                                    | Add lock                                        |          |  |  |  |  |  |
|----------------------------------------------------------------------------------------------------|-------------------------------------------------|----------|--|--|--|--|--|
| <ul> <li>If you want to add the lock to your<br/>device as administrator, please enter the<br/>security code you can find on the<br/>security card or choose "User" tab.</li> </ul> |                                                 |          |  |  |  |  |  |
| Preferred lock r                                                                                                    | name                                            |          |  |  |  |  |  |
| Security code                                                                                                    |                                                 | <b>Ø</b> |  |  |  |  |  |
| Scan the securit                                                                                                    | Scan the security QR code on the security card! |          |  |  |  |  |  |
|                                                                                                    |                                                 |          |  |  |  |  |  |
|                                                                                                    |                                                 |          |  |  |  |  |  |
|                                                                                                    |                                                 |          |  |  |  |  |  |
|                                                                                                    | Finish                                          |          |  |  |  |  |  |
| Admin                                                                                                    | Us                                              | Ber      |  |  |  |  |  |
|                                                                                                    |                                                 |          |  |  |  |  |  |

On the **Add Lock** screen, select **Admin** from the lower tabs.

Simply choose a name for the lock and enter the security code which can be found on the card supplied with the lock.

You can use the QR code to enter the security code by tapping the QR code icon next to the input field.

## 5 Add lock as normal user

If you received access information for the lock from the lock owner (administrator), you must add the lock to your mobile device as a normal user.

| K Back           | Add lock                                                                           |                              |
|------------------|------------------------------------------------------------------------------------|------------------------------|
| i device securit | want to add the<br>as administrator, ple<br>y code you can<br>y card or choose "Us | ase enter the<br>find on the |
| Preferred        | ock name                                                                           |                              |
| Username         |                                                                                    |                              |
| Password         |                                                                                    | Q                            |
|                  |                                                                                    |                              |
|                  |                                                                                    |                              |
|                  |                                                                                    |                              |
|                  | Finish                                                                             |                              |
| Admin            |                                                                                    | User                         |

On the Add Lock screen, select User from the lower tabs.

Just choose a name for the lock and enter the username and password your received from the administrator.

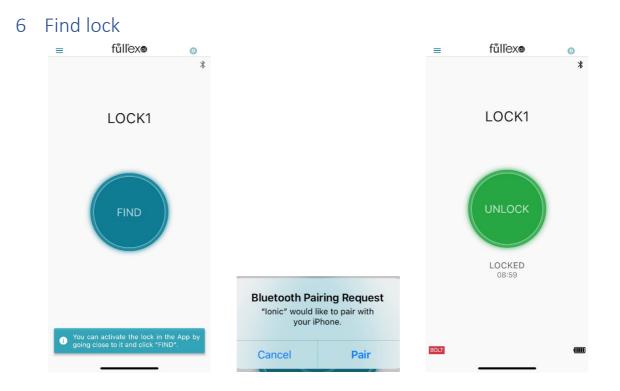

After you add a lock to your mobile device, you need to find the lock and activate the access:

- 1. Go near the lock within Bluetooth range (approx. 10m).
- 2. Tap the **Find** button.
- 3. In the Bluetooth pairing request window, pair the Ionic lock.

Successful pairing is indicated by a long beep and blue LED light on the lock. The application will then display the main lock screen from which you can lock and unlock the lock.

The main screen shows the time of the last data update under the current lock status, the state of the bolt in the bottom left corner and the battery level of the lock in the bottom right corner. An animated bar appears in the bottom centre of the screen while waiting for auto locking.

## 7 Main menu

Tap the menu (hamburger) icon in the upper left corner of the main screen to access the main menu of the App.

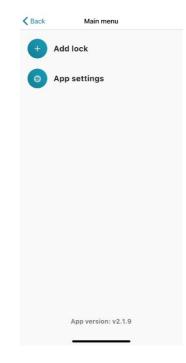

#### 7.1 Add more locks

Additional locks can be added with the Add lock menu of the Main menu screen.

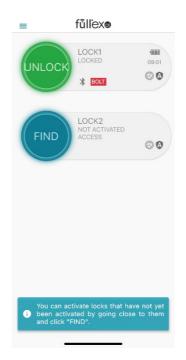

All locks are displayed on the main screen. To change the order of the locks, tap and hold a lock, then move it to the appropriate position.

#### 7.2 App settings

You can setup the App specific settings in the App settings screen.

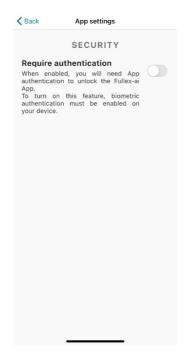

#### 7.2.1 Require authentication

Access to the app can be restricted. When enabling the **Require authentication** option, you will need authentication to unlock the Fullex-ai App.

To turn on this feature, biometric authentication must be enabled on your device.

## 8 Admin settings

Tap the gear icon in the upper-right corner of the main screen or the bottom-right corner of the lock to access the lock settings screen.

At the bottom of the settings screen, the settings are in 3 tabs:

- 1. Access
- 2. Event Log
- 3. Other settings

#### 8.1 Access settings

| Kerk Access - L         | ock1           | Add fob - Lock1                                                                                                    |
|-------------------------|----------------|----------------------------------------------------------------------------------------------------|
| USER                    | S              |                                                                                                    |
| user1                   | Ũ              | If you want to use new keyfobs with Lock1 lock, you have to pairing the fobs with the lock first.                                                                                       |
| 2 / 17 users<br>Add use |                | To pair, you must first turn on pairing mode. The<br>lock automatically returns to normal mode after 30<br>seconds. The pairing mode is indicated by the<br>flashing purple-orange LED. |
| Fob 112<br>Button 1     |                | To pair a fob, press and hold the fob button for 5 seconds. Successful pairing is indicated by a beep on the lock.                                                                      |
| 1/16 fob<br>Add fo      | Updated: 09:42 |                                                                                                    |
| · · ·                   | <u>A</u>       |                                                                                                    |
| Access Log              | Settings       | Start pairing mode                                                                                                    |

On the **Access** settings screen, you can configure users who access the lock and key fobs paired with the lock.

Start times, end times, and recurring time limits can be set for each user and key fob.

#### 8.1.1 Add user

On the **Access** settings screen you can add normal users to the lock. Normal users can only lock and unlock, they do not have access to any administrative functions.

If you need another administrator, simply add the lock as an administrator. See section 4.

| Access              | Add user - Lock1 |       |            |  |  |  |
|---------------------|------------------|-------|------------|--|--|--|
| Username<br>user1   |                  |       |            |  |  |  |
| Password            | •••••            | Ø     | Ê          |  |  |  |
| Password s          | trength: strong  |       |            |  |  |  |
| 🛈 Tim               | e-limited access |       | $\bigcirc$ |  |  |  |
| Start               | Unlimited        |       | ×          |  |  |  |
| End                 | Unlimited        |       | ×          |  |  |  |
| Recurring t         | ime intervals    |       |            |  |  |  |
| C Time inte         | rval             |       | ×          |  |  |  |
| Sun Mo              | n Tue Wed Thu    | Fri   | Sat        |  |  |  |
| from 08:00          | )                | to 17 | :00        |  |  |  |
| + Add new recurring |                  |       |            |  |  |  |
|                     | Add user         |       |            |  |  |  |
|                     |                  |       |            |  |  |  |
|                     |                  |       |            |  |  |  |

To add a new user, you must choose a username and password. You will need to send these to the user.

The password can be generated automatically with the icon button on the right side.

User access can be restricted between a start date and end date with the **Time limited access** switch. Tap the appropriate date or **Unlimited** caption to set the start and end dates, and click the times to set the time. The date restrictions can be deleted with the **X** button.

Other restrictions can be set for the days of the week with the **Add new recurring** button. There can be a up to 7 such restriction. For each one, you can specify which days of the week the user can access the lock.

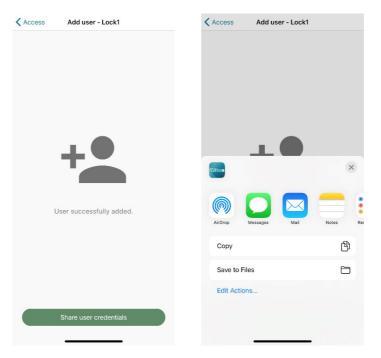

The access information can be shared on the screen that appears after the user is successfully added.

#### 8.1.2 Add key fob

To use a key fob, you must first pair the fob with the lock. On the **Access** settings screen you can pair key fobs to the lock with the **Add fob** button.

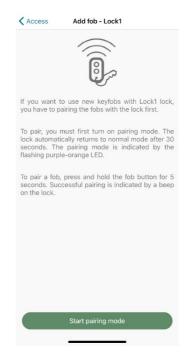

Key fob pairing:

- The lock must be switched to pairing mode first. Click the **Start pairing mode** button to switch the lock to pairing mode. The lock indicates the pairing mode with a long beep and orange-purple alternating LED flashing.
- Press and hold the selected button on the key fob for at least 5 seconds. Successful pairing is indicated by a long beep on the lock. You can pair multiple fobs in a row. Each button on the fob can be paired with different locks.
- The lock automatically returns to normal mode after 30 seconds. Returning from the Add fob screen the lock also returns to normal mode.
   You cannot unlock the door with the fobs in pairing mode.

#### 8.1.3 Modify or delete normal user and fob access

On the access settings screen you can modify the time limit of the normal users and the fobs or delete normal users and fobs.

| Cancel        | Lock1 - user1       | Save     | Cance   | Lock1 - Fob 112     | Save |
|---------------|---------------------|----------|---------|---------------------|------|
| 🛈 Time-       | -limited access     |          | Ö       | Time-limited access |      |
| Start         | Unlimited           | ×        | Start   | Unlimited           | ×    |
| End           | Unlimited           | ×        | End     | Unlimited           | ×    |
| Recurring tin | ne intervals        |          | Recurri | ng time intervals   |      |
| C Time interv | ral                 | ×        |         | + Add new recurring |      |
| Sun Mon       | Tue Wed Thu         | Fri Sat  |         | Delete fob          |      |
| from 08:00    |                     | to 24:00 |         |                     |      |
|               | + Add new recurring |          |         |                     |      |
|               | Delete user         |          |         |                     |      |
|               |                     |          |         |                     |      |
|               |                     |          |         |                     |      |
|               |                     |          |         |                     |      |
|               |                     |          |         |                     |      |
|               |                     |          |         |                     |      |
|               |                     |          |         |                     |      |
|               |                     |          |         |                     |      |

#### 8.1.4 Delete admin access

On the **Access** settings screen you can terminate the access of all other admin users. It can be useful if you lose your admin mobile device.

| < Access | Lock1 - admin                                                                                                    | Kentric Change admin crede                                                                       | ntials - Lock1                    | Kenter Change admin creden                                                                                                    | tials - Lock1                       |  |
|----------|----------------------------------------------------------------------------------------------------|--------------------------------------------------------------------------------------------------|-----------------------------------|----------------------------------------------------------------------------------------------------|-------------------------------------|--|
| Yo       | E ADMIN CREDENTIALS                                                                                                   | You must enter the<br>change the admin crec<br>You can find the secur<br>included with the lock. | dentials!<br>ity code on the card | You must enter the security code, to<br>change the admin credentials!<br>You can find the security code on the card<br>included with the lock.                     |                                     |  |
| Th       | ormation of the admin user,<br>is will terminate the access of<br>her admin users to this lock.<br>Change credentials | Security code                                                                                    | <b>&amp;</b> [jii]                | Security code                                                                                                    | <b>X</b>                            |  |
|          |                                                                                                    | Scan the security QR co<br>card!                                                                 | de on the security                | Scan the security QR code<br>Coard<br>Change adm<br>Credential<br>This will terminate the<br>other admin users to 1<br>Are you sure to chang<br>credentials?<br>No | nin<br>Is<br>access of<br>his lock. |  |
|          |                                                                                                    | Change admin cr                                                                                  | redentials                        | Change admin cre                                                                                                    | dentials                            |  |

To prevent other admin users from accessing your lock, click the **admin** user on the **access** settings page. Then click the **Change credentials** button, enter the security code, and click the **Change admin credentials** button.

After this process, only you will have access to your lock with administrator privileges. Additional legitimate administrators must delete the lock from their mobile device and re-add it by entering the security code. See <u>section 4</u>.

#### 8.2 Log

On the Access settings screen you can read the event log.

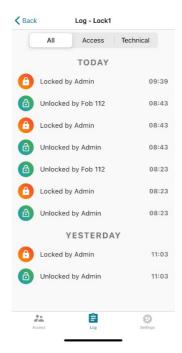

The event log shows lock opening, closing, power, and other events.

8.3 Other settings

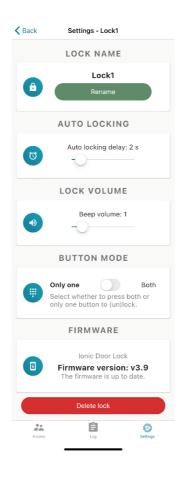

#### 8.3.1 Rename lock

On the other settings screen, you can change the display name of the lock.

#### 8.3.2 Automatic locking settings

The lock can lock automatically after the handle is pulled up. You can set a delay between the pull up and the locking.

The delay time can be set on **Auto locking** section. You can disable auto locking by setting the delay time to zero.

#### 8.3.3 Lock volume

You can change the beep volume of the lock.

#### 8.3.4 Button mode

You can choose to (un)lock the lock with one button or by pressing both buttons at the same time.

#### 8.3.5 Delete lock

You can delete the lock from your mobile device.

#### 8.3.6 Firmware update

If new firmware is available for the lock, it can be downloaded to the lock with the **Update lock firmware** button.

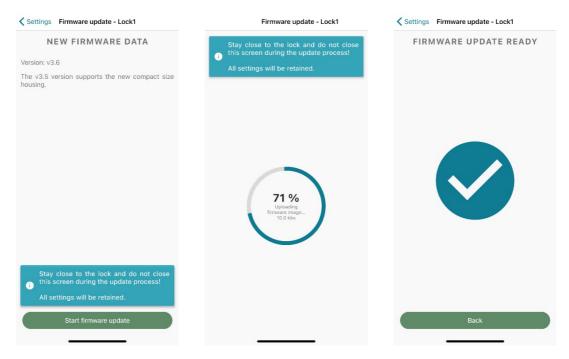

While updating the firmware, stay close to the lock and do not close the update window.

All settings are retained.